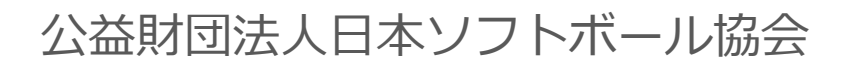

# **チーム登録システム 操作マニュアル** *∷shikuminet* シクミネット **~チーム責任者用~**

Ver.1.0.2

2023年3月5日更新

目次

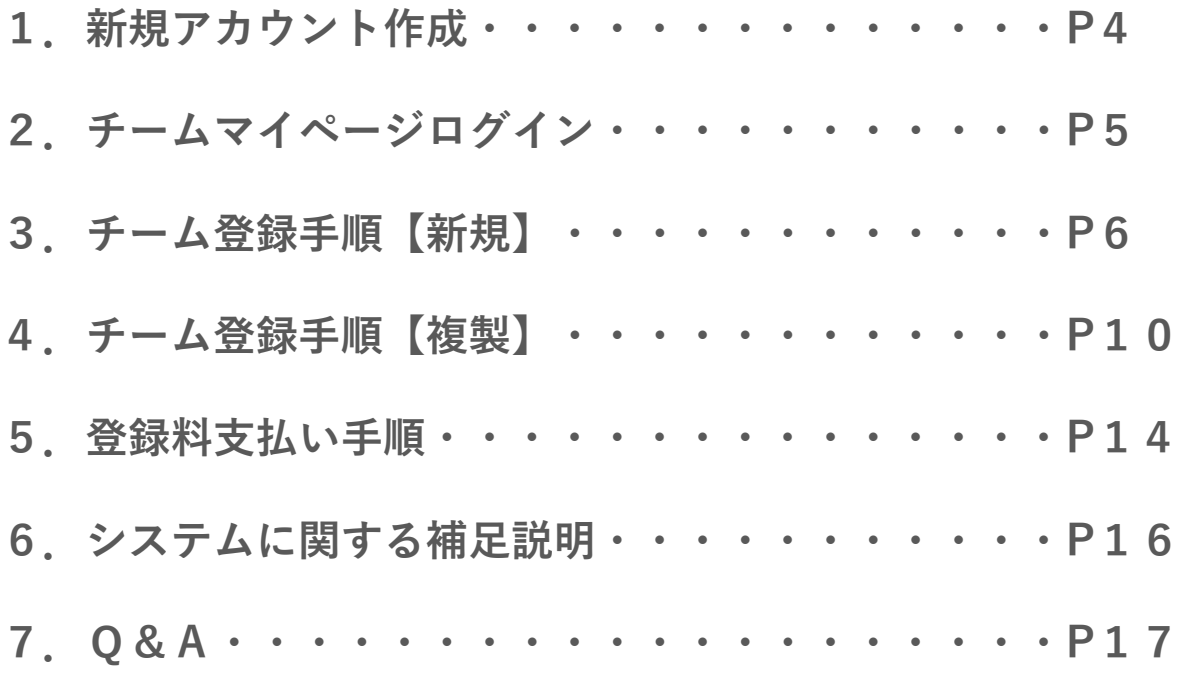

#### **【過去にシステムを使用したことがある方】P5へ**

**今までに、システムでアカウントを作成して、チーム登録をしたこ とがある方は、P5のチーム責任者用ログイン画面からマイページに アクセスし、チームの登録を行ってください。 (P4の操作は不要です)**

#### **【初めてチームの登録を行う方】※P4へ**

**今まで本システムを使用したことがない方(アカウントがない方)は、 P4の操作を行い、アカウントの作成をからお願い致します。**

①下記画面にアクセスし、「連絡責任者の方」もしくは「チーム代表者兼連絡責任者の方」のうち、 当てはまる方をクリックしてください。

## https://softball.shikuminet.jp/admin/teams/pre\_select/

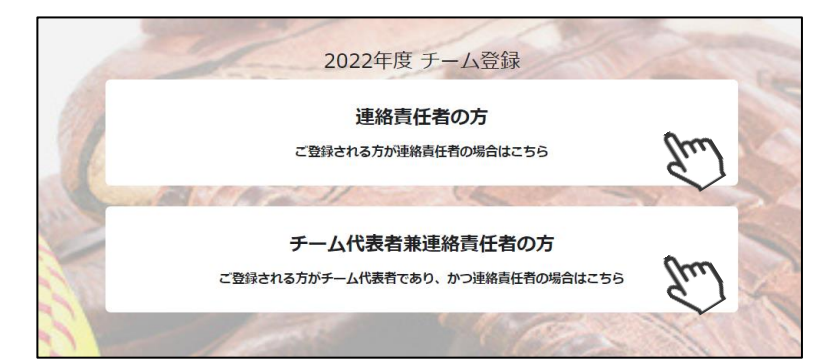

②所属する「支部」「連盟」「名前」「メールアドレス」 を入力し「同意して次へ」をクリックしてください。

 $\sim$ 連盟に関して $\sim$ 「連盟」とは都道府県協会配下に所属している地域の ソフトボール協会のことを指しています。 該当するものを選択してください。

③メールアドレス確認画面が出るので、問題がなければ 「送信する」をクリックしてください。 (メールアドレスを修正する方は「修正する」ボタンを クリックしてください) 送信ボタンを押してもメールが届かない場合、 「no-reply@shikuminet.jp」からのメールを受け取れ るよう、ドメイン指定の解除を行ってください。

④「新規チーム登録のご案内」という件名のメールが送ら れてまいります。 メール文面内の指示に従い、URLをクリックしてください。 尚、メールが送られてこない場合は、再度①~③をお試し ください。

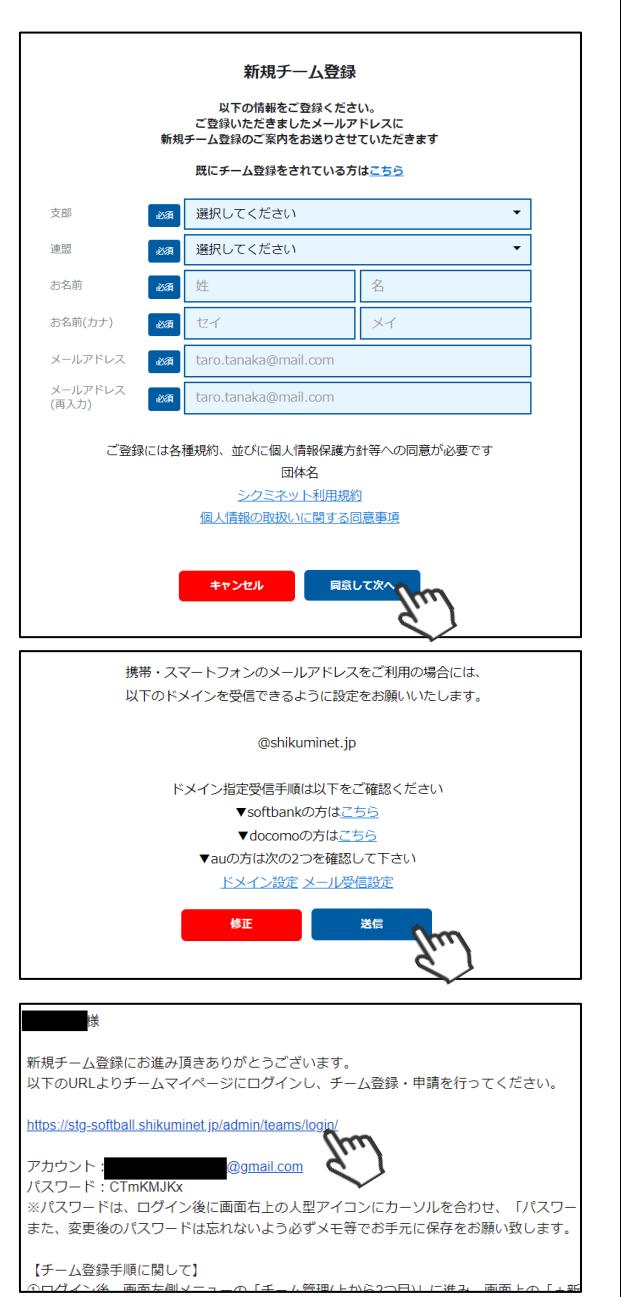

# **2.チームマイページログイン**

①前ページ「④」のURLまたは、下記のURLにアクセスするとログインフォームが立ち上がります。 自身が所属する支部、地域連盟と、登録したメールアドレス、「④」のメール文面内のパスワード を入力してログインをクリックしてください。

# https://softball.shikuminet.jp/admin/teams/login/

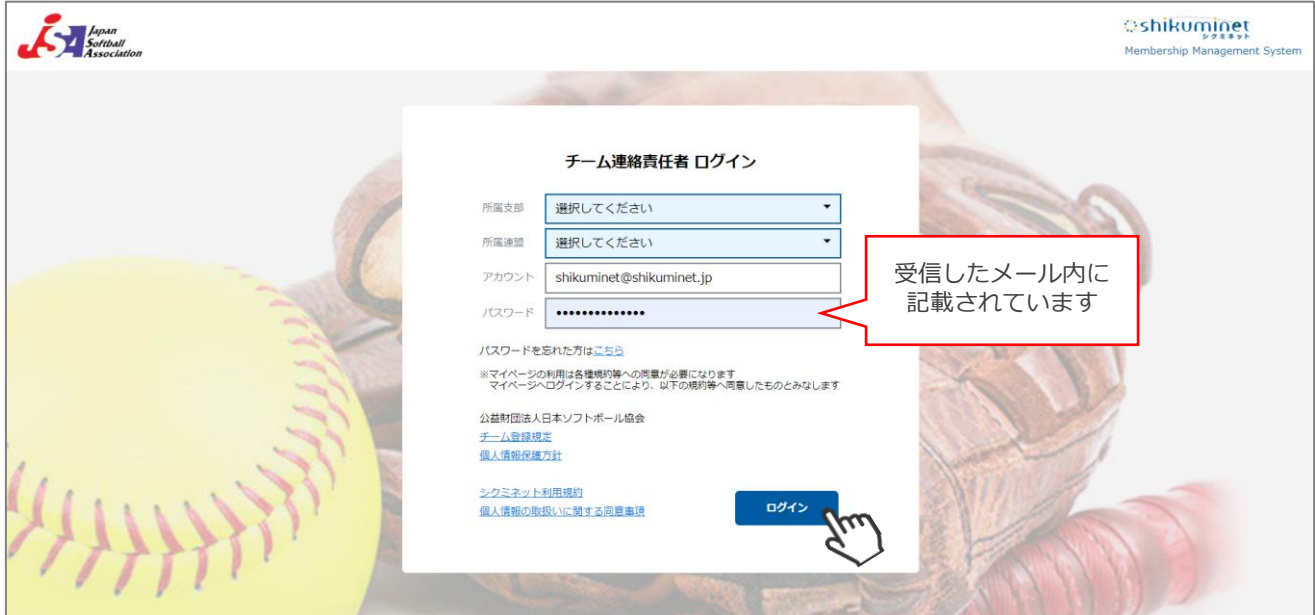

## **3.チーム登録手順【新規】**

①画面左のメニュー内「チーム管理」をクリックしてください。

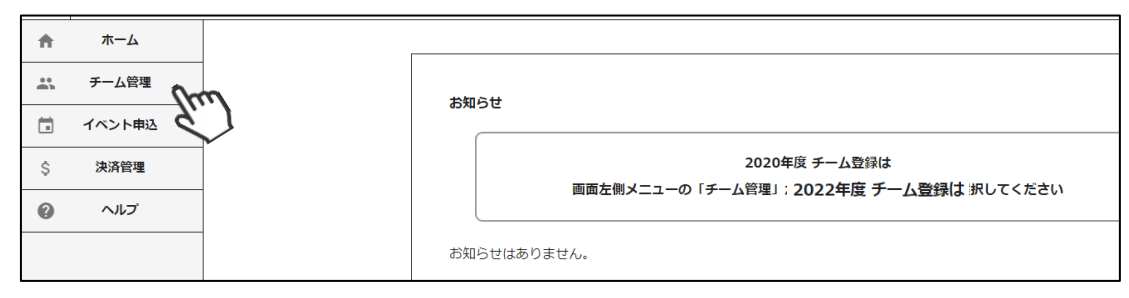

#### ②上部メニュー内「+新規チーム登録」をクリックしてください。

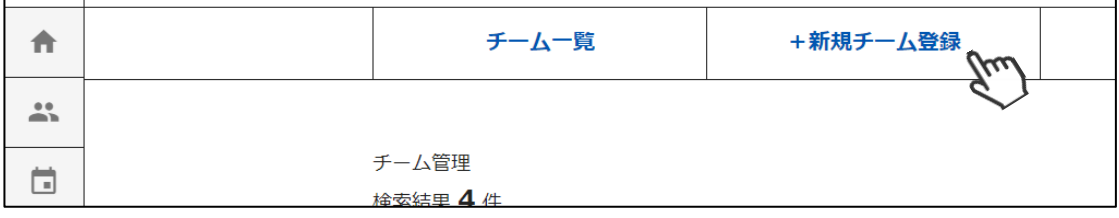

③「チーム名」、「種別」及び「チーム基本情報」タブ内の情報を入力してください。

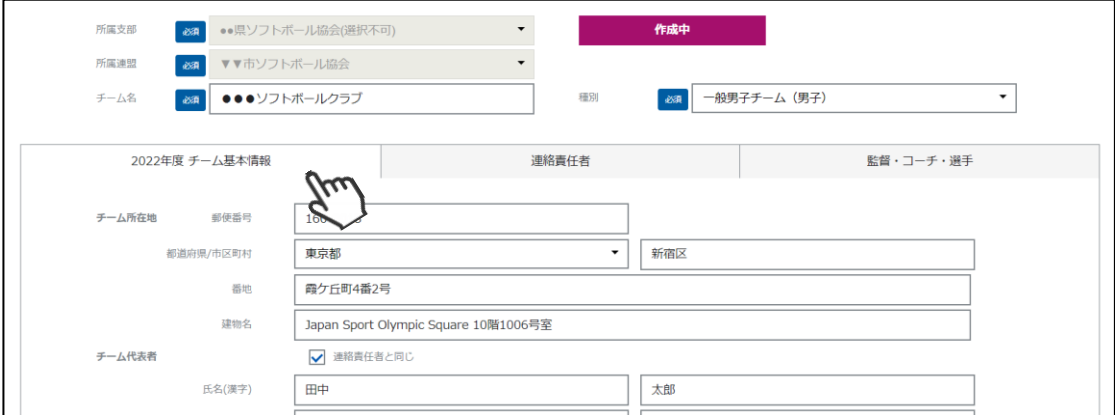

④「連絡責任者」タブ内の情報を入力してください。

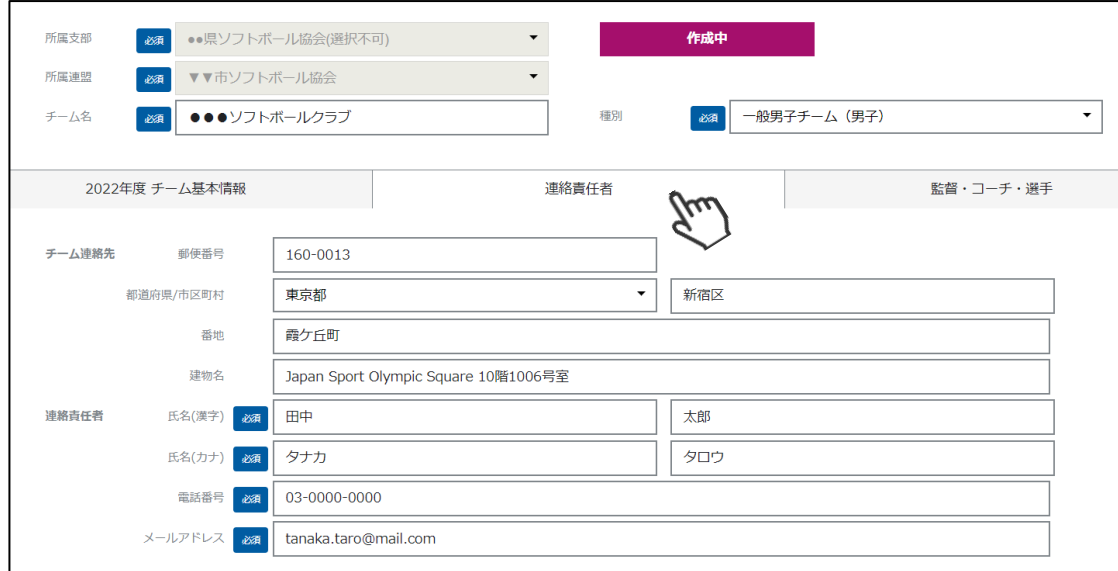

⑤入力が完了したら、「保存」ボタンをクリックしてください。

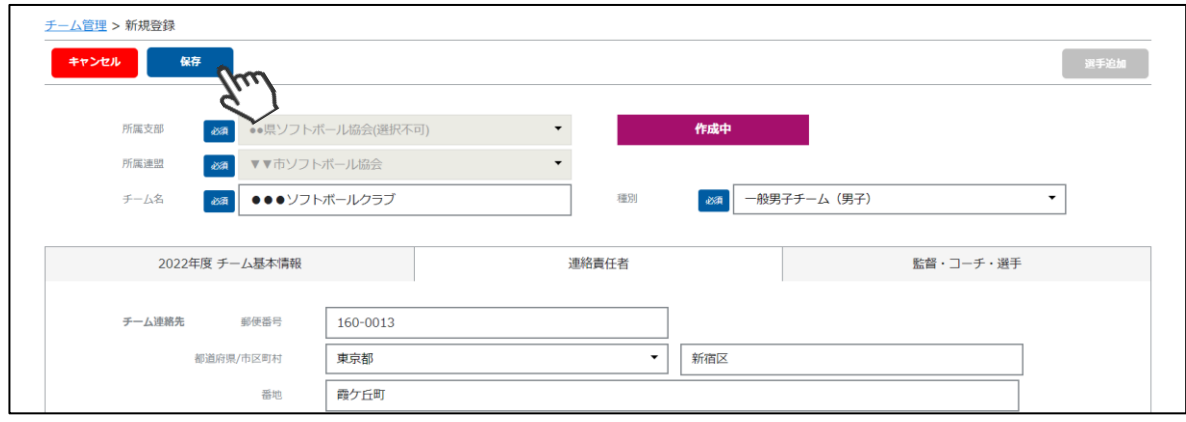

⑥画面右上の「選手追加」をクリックし、監督・コーチ・選手の追加に進んでください。

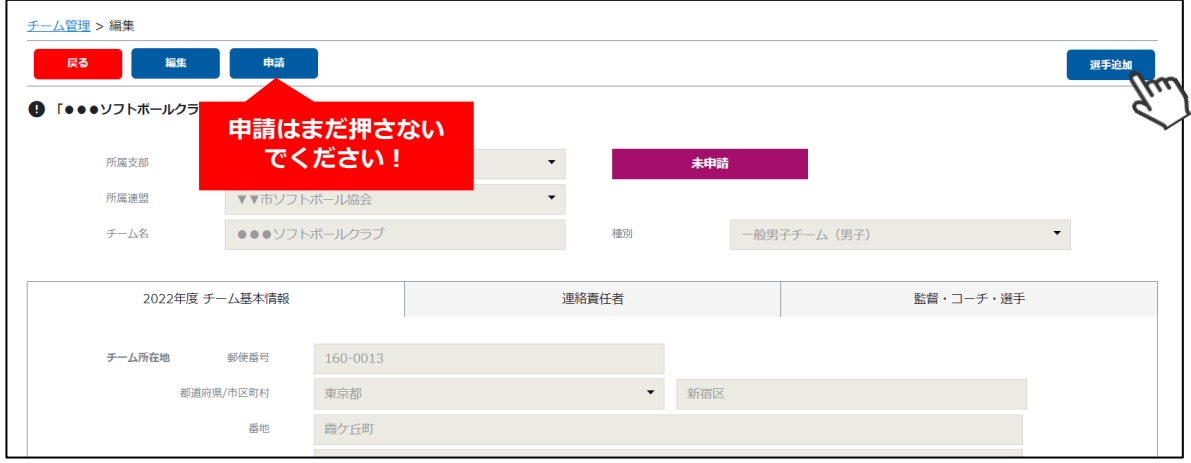

### **3.チーム登録手順【新規】**

⑦選手情報入力フォームが表示されるので、各項目に正しい情報を入力してください。 入力が完了したら、「保存」をクリックしてください。

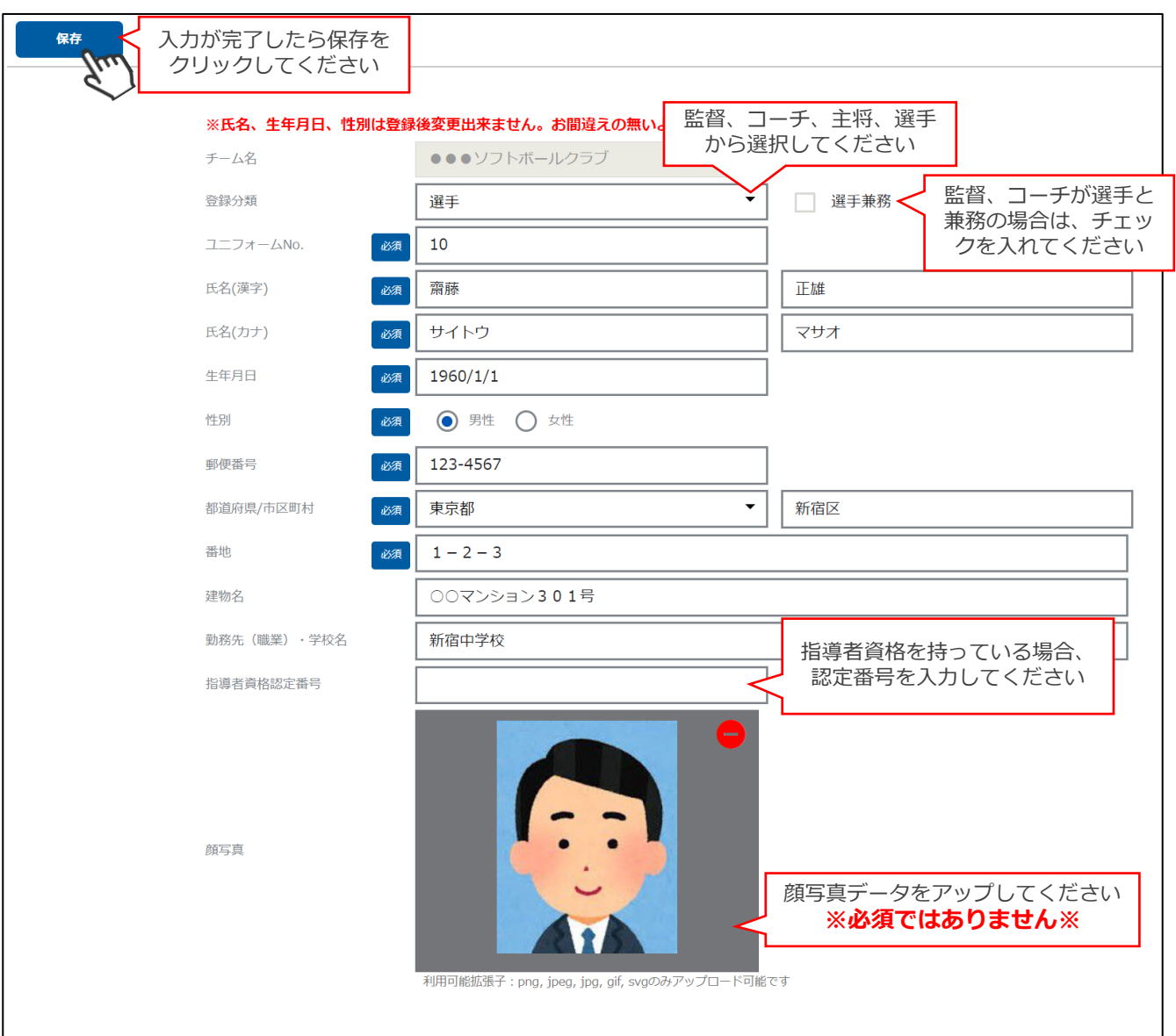

#### **保存を行ったら、再度⑪→⑫の手順で他の選手の登録を行ってください**

- **■該当年度に登録する監督、コーチ、主将、選手の情報を1名づつ入力してください。**
- **■途中で選手の追加を止め、後日続きから選手の情報を入力することも可能です。 (その場合はチーム管理から作成したチームを選択し、⑪→⑫の手順で可能です)**
- **■チーム登録申請後、都道府県協会での承認が実施されると、入力された情報の変更が できなくなるため、よく確認してから保存・申請を行ってください。**
- **■指導者資格認定番号は資格保有者のみ入力してください。**
- **■顔写真のアップは必須ではありませんが、できる限りアップにご協力ください。**

# **3.チーム登録手順【新規】**

⑧すべての選手の追加が完了し、この内容で本年度のチーム登録の申請を行う場合、左上の「申請」 ボタンをクリックしてください。

最終確認画面が表示されるので、問題なければ「はい」をクリックしてください。 **※申請を行う前に、全ての選手情報が入力されているか必ずご確認ください。**

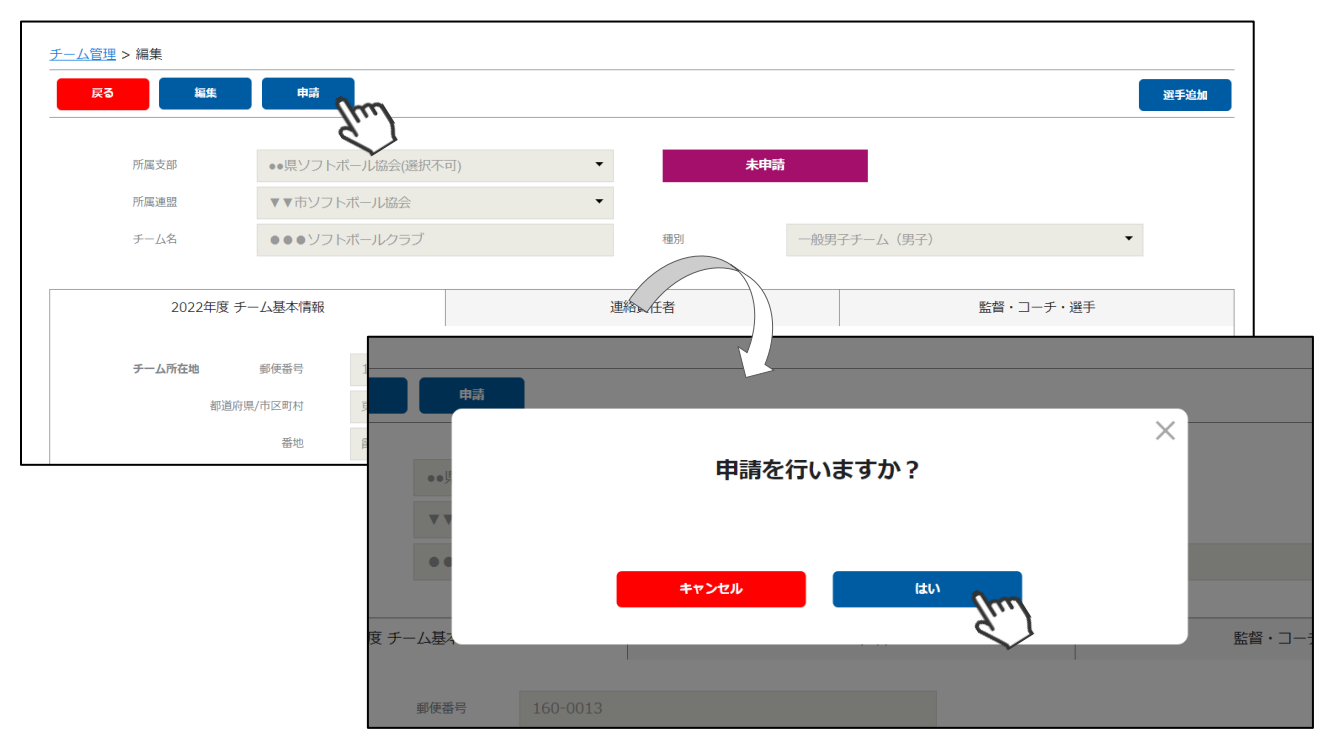

**ここまでの手順で、新規のチーム登録申請は終了です。**

**申請先の地域連盟→都道府県協会にて、申請内容の確認及び 承認が行われます。**

**登録が認められた場合、承認完了メールが届きますので、承 認されるまでしばらくお待ちください。 (承認連絡がこない場合は、地域連盟または都道府県協会にご連絡をお願いします)**

**承認完了後、チーム登録料・選手登録料のお支払いに進める ようになります(承認されるまでお支払いはできません)。**

**差戻のメールが届いた場合は、差戻理由を確認し、チーム管 理から該当チームを選択し、必要箇所をご修正のうえ、再度 申請を行ってください。**

①画面左のメニュー内「チーム管理」をクリックしてください。

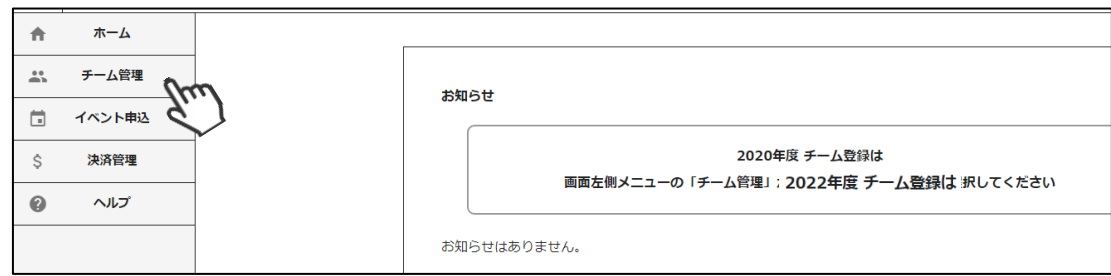

②画面に、昨年作成したチームの情報が表示されます。 登録内容を流用して本年度のチームを作成する場合、該当のチームをクリックしてください。

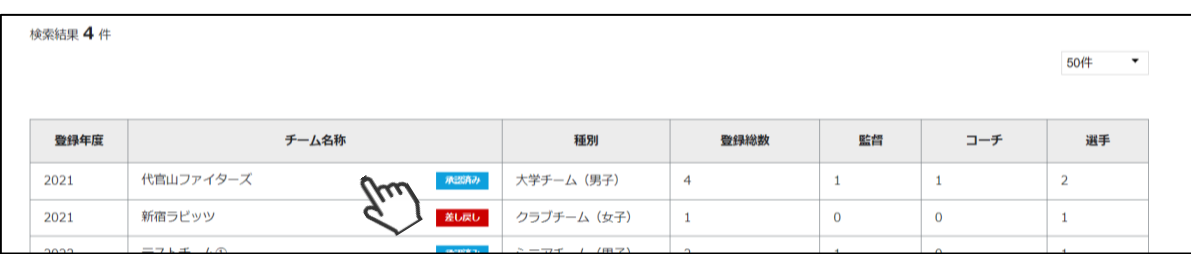

#### ③編集をクリックしてください。

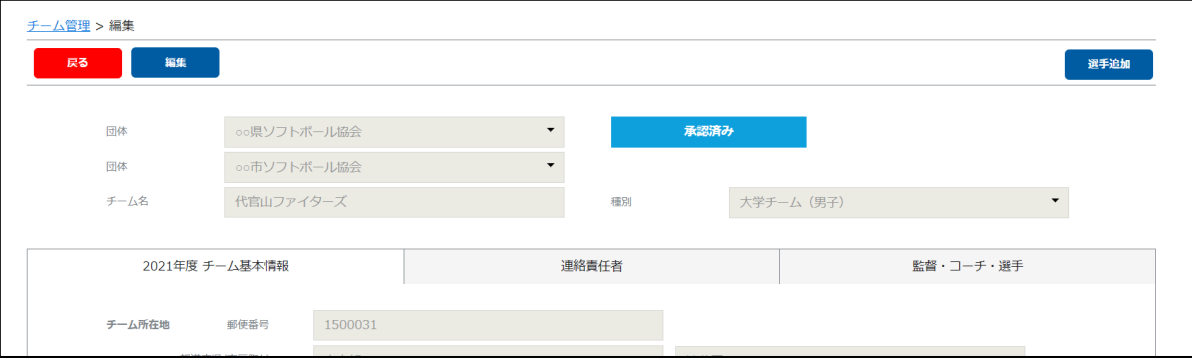

④「チーム名」、「種別」、「チーム基本情報」、「連絡責任者」タブ内の情報に変更があれば、 編集してください。

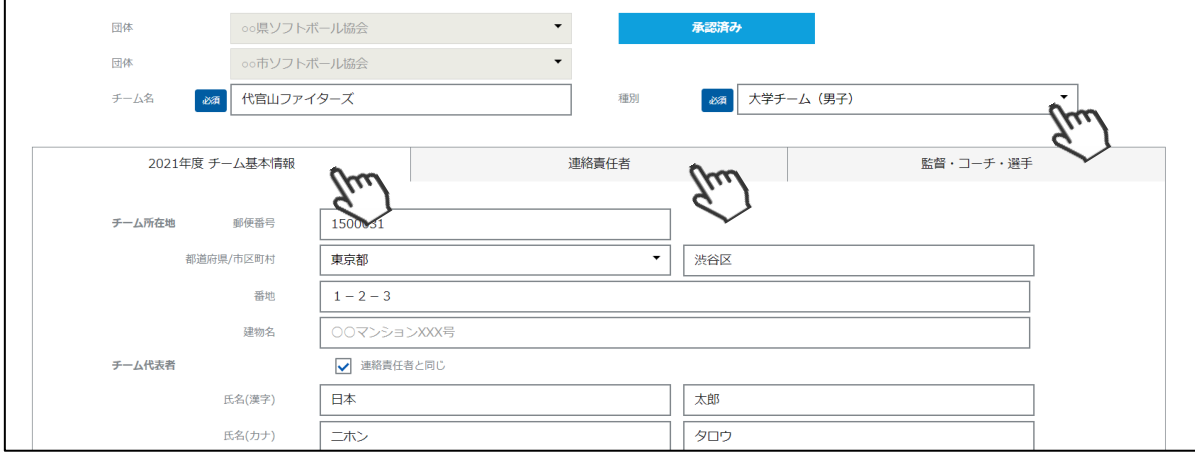

⑤編集が完了したら、「保存」ボタンをクリックしてください。

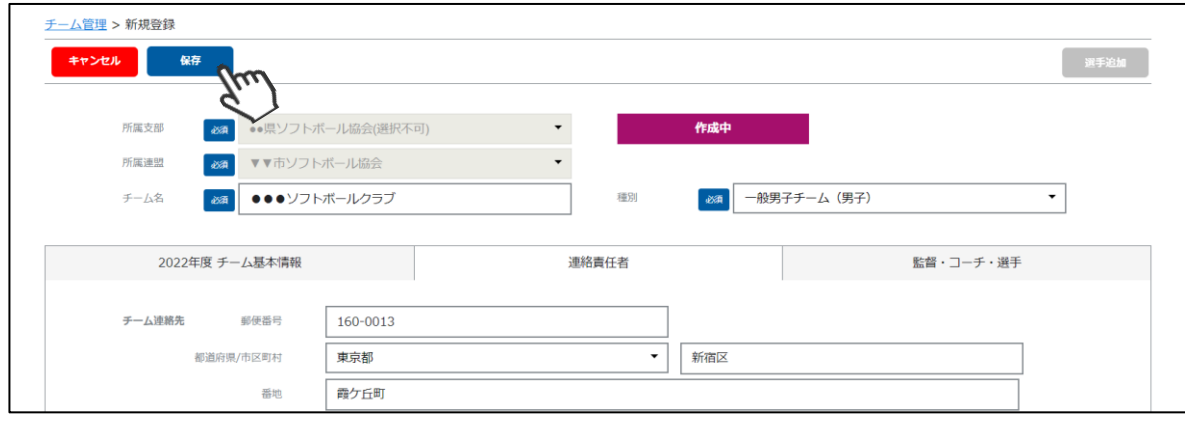

⑥「監督・コーチ・選手」タブをクリックし、情報を編集・削除する選手を選択してください。

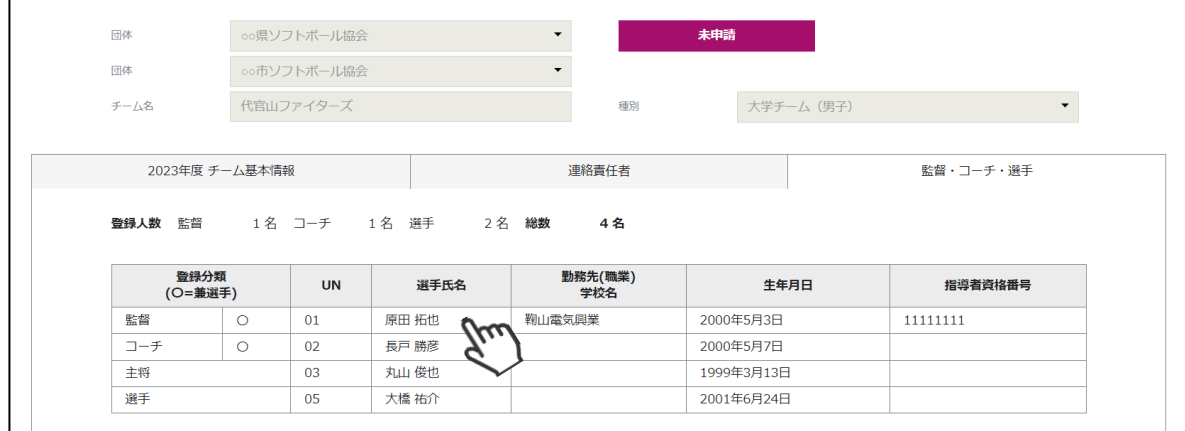

⑦編集をする場合は、「編集」をクリックし情報を編集したのち、「保存」をクリックして ください。 該当の選手を削除する場合は、「削除」をクリックしてください。

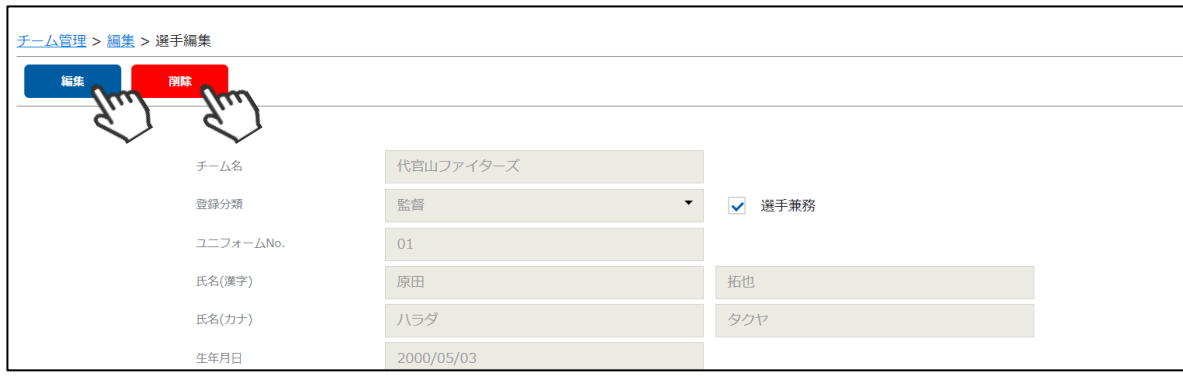

## **4.チーム登録手順【複製】**

⑧新たな選手を追加する場合は、画面右上の「選手追加」をクリックし、監督・コーチ・選手の 追加に進んでください。

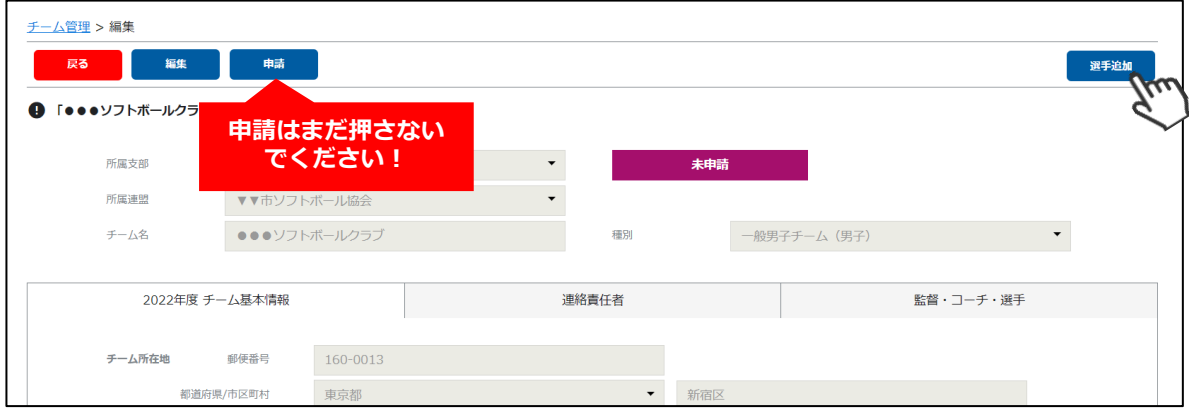

⑨選手情報入力フォームが表示されるので、各項目に正しい情報を入力してください。 入力が完了したら、「保存」をクリックしてください。

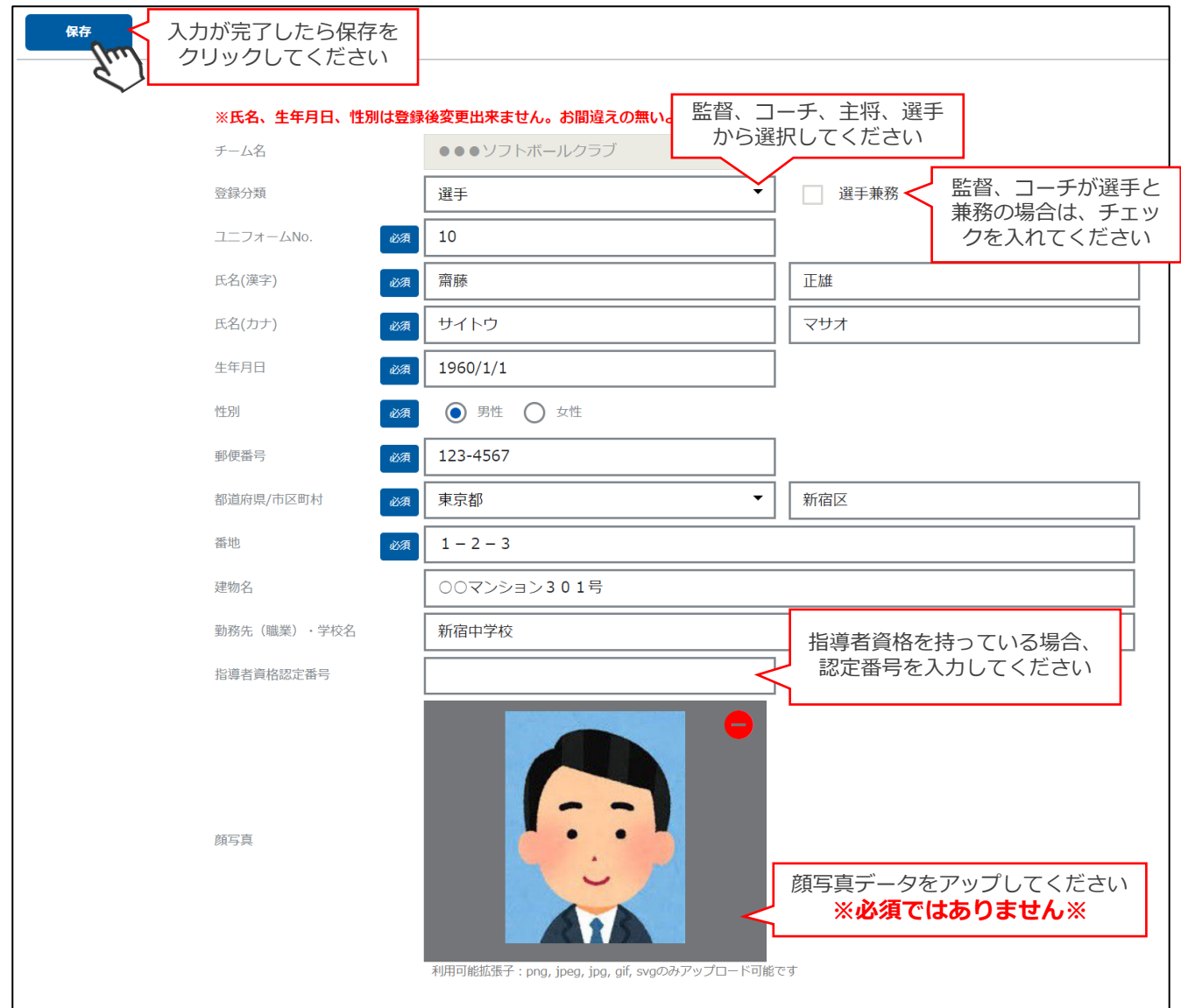

#### **保存を行ったら、同様の手順で他の選手の登録を行ってください**

# **4.チーム登録手順【複製】**

⑩すべての選手の追加が完了し、この内容で本年度のチーム登録の申請を行う場合、左上の「申請」 ボタンをクリックしてください。

最終確認画面が表示されるので、問題なければ「はい」をクリックしてください。 **※申請を行う前に、全ての選手情報が入力されているか必ずご確認ください。**

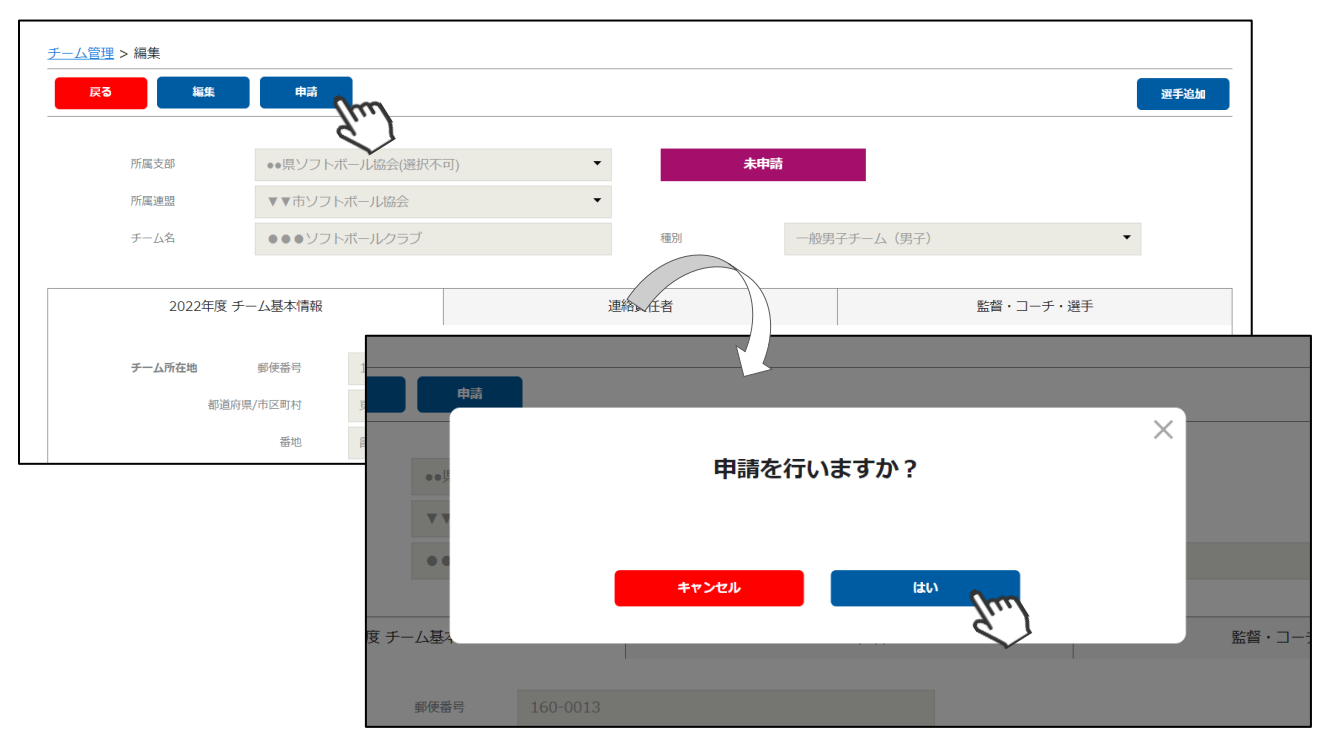

**ここまでの手順で、新規のチーム登録申請は終了です。**

**申請先の地域連盟→都道府県協会にて、申請内容の確認及び 承認が行われます。**

**登録が認められた場合、承認完了メールが届きますので、承 認されるまでしばらくお待ちください。 (承認連絡がこない場合は、地域連盟または都道府県協会にご連絡をお願いします)**

**承認完了後、チーム登録料・選手登録料のお支払いに進める ようになります(承認されるまでお支払いはできません)。**

**差戻のメールが届いた場合は、差戻理由を確認し、チーム管 理から該当チームを選択し、必要箇所をご修正のうえ、再度 申請を行ってください。**

## **5.登録料支払い手順**

①チーム登録が承認された旨がメールで届いたら、下記画面にアクセスし「所属支部」「所属連盟」を選択 し、新規登録時に使用したメールアドレス及びパスワードを入力しログインをクリックしてください。

https://softball.shikuminet.jp/admin/teams/login/

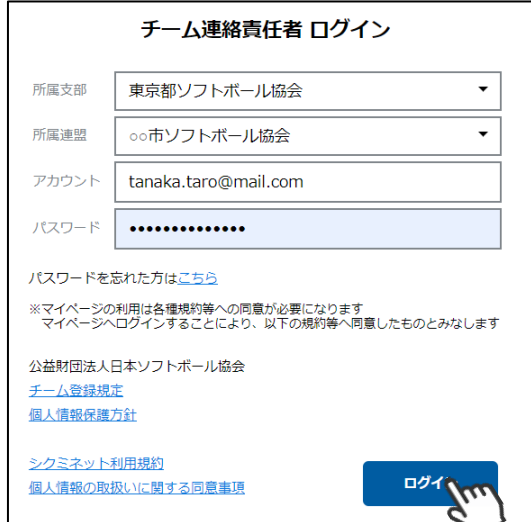

※今後よく使う画面なので、本画面のお気に入り登録等をお勧め致します。

②画面左のメニュー内「決済管理」をクリックしてください。

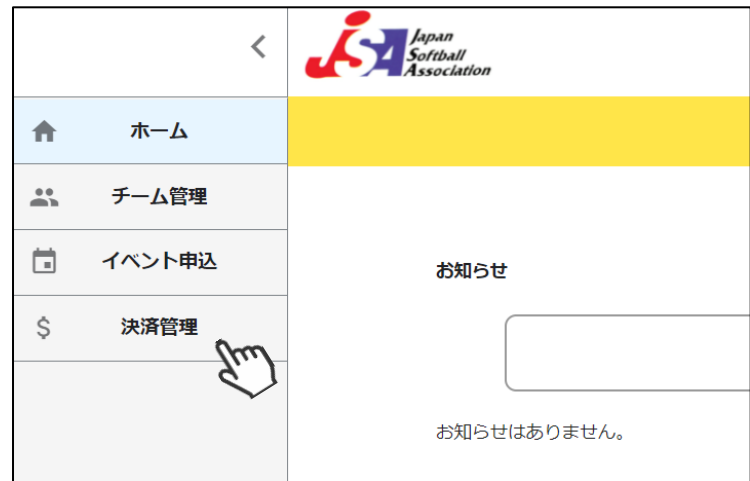

③支払うべきチーム登録料及び選手登録料が表示されるので、支払いをする明細にチェックを入れ、 「代理決済」ボタンをクリックしてください。

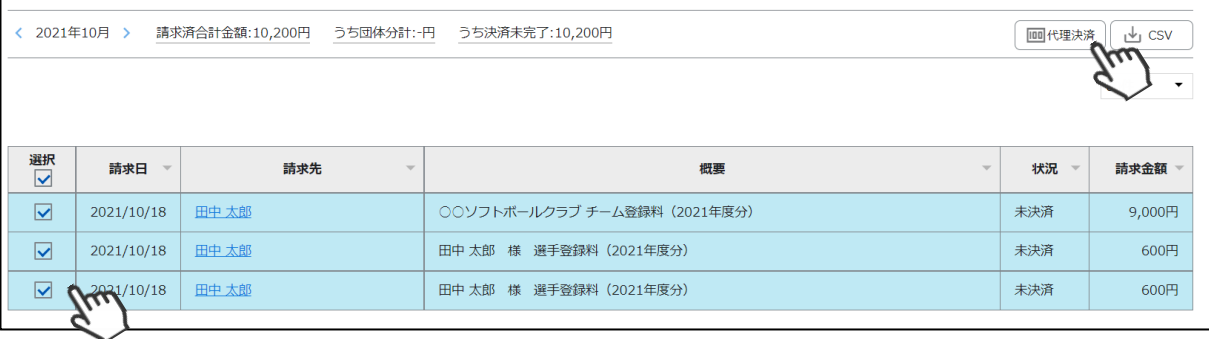

上記ページには、チーム登録料の明細+申請した選手全員の登録料明細が表示されます。

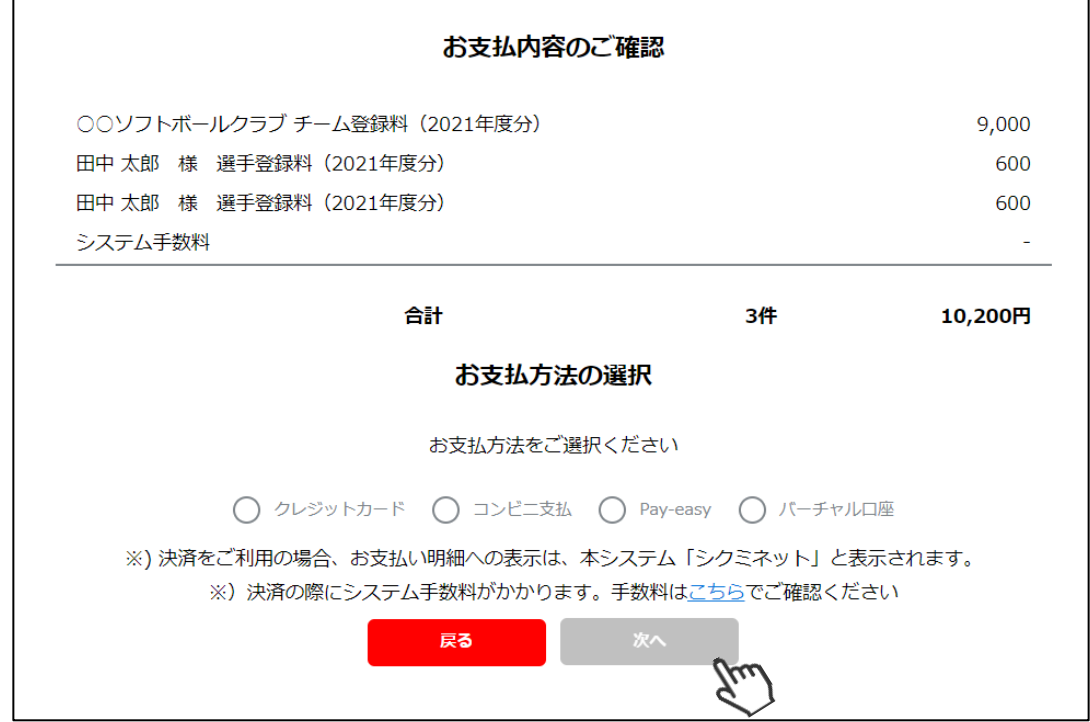

④決済額が表示されるため、内容を確認し、決済方法を選択して「次へ」をクリックしてください。

#### **~各お支払い方法に関するご案内~**

- **■クレジットカード決済の場合(100万円/回まで) 画面上でクレジットカード情報を入力し、そのまま最後まで進んでください。 決済完了画面が表示されれば、無事お支払いが完了します。 (クレジットカードの名義人は、会員名と異なっていても問題ありません)**
- **■コンビニ決済の場合(30万円/回まで) 画面上に表示される入力項目を全て入力して最後まで進んでください。 「お客様番号」「確認番号」「支払い期限」と「支払い手順」が発行されますので、 内容に従ってコンビニでのお支払いをお願い致します。 (お支払いに必要な情報及び手順は、メールでも届きます)**
- **■Pay-easy(ペイジー)決済の場合(現金30万円/回、キャッシュカード100万円/回まで) 画面上に表示される入力項目を全て入力して最後まで進んでください。 「収納機関番号」「お客様番号」「確認番号」と「支払い手順」が発行されますので、 内容に従ってATMもしくはネットバンキングでお支払いをお願い致します。**

**■バーチャル口座決済の場合 振込先の口座情報が表示されるため、指定された口座にお振込みをお願い致します。 (バーチャル口座決済の場合、振込先が毎回変わります) また、バーチャル口座決済のご利用は1回10,001円以上の決済の場合に限ります。**

#### **お支払いが完了したら、正式に登録手続きが完了となります**

# **6.システムに関する補足説明**

チームを作成して当年度登録の申請が送られた場合、その後は「地域連盟」→「都道府県協会」での 承認が行われ、その後、当年度の登録料を支払うことが可能となっております。

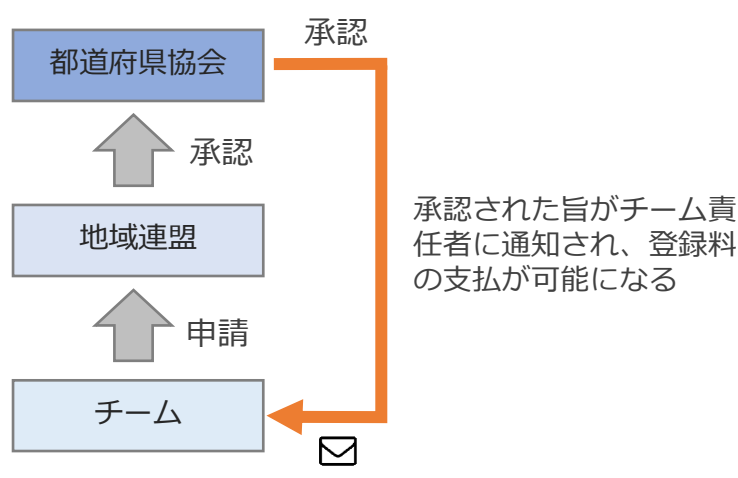

●チーム責任者が申請したチーム登録は、地域連盟承認→都道府県協会承認を経て 請求額が決まり、承認後にチーム登録料と選手登録料の支払いが可能となります。

●チームに所属する個人が、すでに別のチームで登録されていて登録料の請求が発生 していた場合、同一人物への請求は発生しないようにっています。

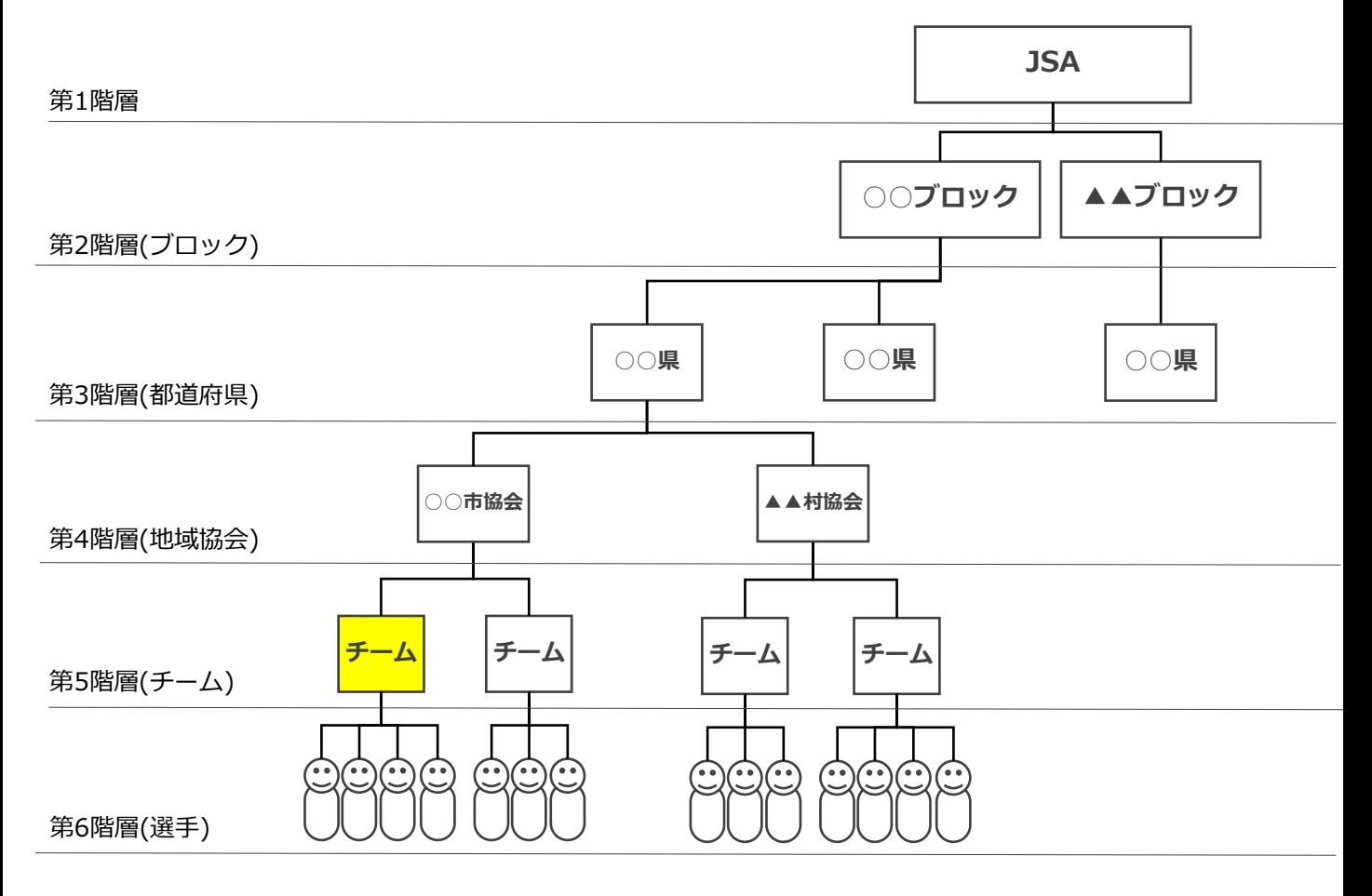

システムの全体構造は、JSA(第1階層)~選手(第6階層)までの6段階のツリー構造のイメージです。

#### **7.Q&A**

- Q:複数のチームの責任者を務めているのだが、その場合はどうすればよいか?
- A:「チーム管理」にて、複数のチームを作成して申請することができます。 お一人で複数チームの責任者を務めていらっしゃる場合は、必要なチーム分、 チーム管理でチームを作成して申請を行ってください。
- Q:登録料支払い後に、選手の住所や勤務先を変更したい場合はどうすれば 良いですか?
- A:ご所属の都道府県協会事務局に連絡をし、変更の依頼を行ってください。
- Q:登録料支払い後に、選手の追加は可能ですか?
- A:可能です。該当のチームを選択し、「選手追加」から追加をお願い致します。
- Q:ログインパスワードを忘れてしまいました。
- A:ログイン画面にある「パスワードを忘れた方はこちら」から、再発行を 行ってください。
- Q:コンビニ決済とはどのような支払い方法ですか?
- A:コンビニで支払うための番号と手順がメールで送られて参ります。 メール内の番号を使用して、各コンビニでお支払い頂くことが可能です。
- Q:誤った内容で申請を上げてしまった場合はどうすればよいか?
- A:上位団体(地域連盟、都道府県協会)の管理者に連絡し、差戻をしてもらって ください。
- Q:選手の顔写真の登録は必須ですか?
- A:必須ではありません。必要に応じて任意でご登録ください。